### July 26, 2017

## Audio Unit Display Beeps or Changes Screens by Itself

Supersedes 17-049, dated June 29, 2017, to revise the information highlighted in yellow

### AFFECTED VEHICLES

### NOTE: 5-door Civics (Hatchback) are not affected.

| Year | Model | Trim                                  | VIN Range |
|------|-------|---------------------------------------|-----------|
| 2016 | Civic | EX, <mark>EX-L</mark> , EX-T, Touring | ALL       |

### **REVISION SUMMARY**

Under AFFECTED VEHICLES, the trim level was revised.

### SYMPTOM

NOTE: You must do Service Bulletin 17-048, Audio Unit Software Update, before doing Service Bulletin 17-049, Audio Unit Display Beeps or Changes Screens by Itself.

There is a sensitive area on the touch screen display that may lead to random beeping and irregular operation of the touch screen display.

### **CORRECTIVE ACTION**

# NOTE: You must do Service Bulletin 17-048, Audio Unit Software Update, before doing Service Bulletin 17-049, Audio Unit Display Beeps or Changes Screens by Itself.

Update audio unit software using the audio-navigation system update device.

### WARRANTY CLAIM INFORMATION

The normal warranty applies.

| Operation | Description                     | Flat Rate | Defect | Symptom | Template | Failed Part   |
|-----------|---------------------------------|-----------|--------|---------|----------|---------------|
| Number    |                                 | Time      | Code   | Code    | ID       | Number        |
| 053011    | Update the audio unit software. | 0.3 hr    | 03214  | 03217   | 17-049A  | 39710-TBA-305 |

Skill Level: Repair Technician

**CUSTOMER INFORMATION:** The information in this bulletin is intended for use only by skilled technicians who have the proper tools, equipment, and training to correctly and safely maintain your vehicle. These procedures should not be attempted by "do-it-yourselfers," and you should not assume this bulletin applies to your vehicle, or that your vehicle has the condition described. To determine whether this information applies, contact an authorized Honda automobile dealer.

| Tool Name                                                      | Part Number   |
|----------------------------------------------------------------|---------------|
| Audio-Navigation System Update Device (purple USB update tool) | 07AAU-TBAA1A0 |

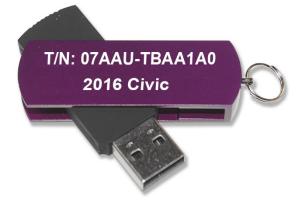

### **REPAIR PROCEDURE**

NOTE:

- NOTE: You must do Service Bulletin 17-048, Audio Unit Software Update, before doing Service Bulletin 17-049, Audio Unit Display Beeps or Changes Screens by Itself.
- Do not insert the USB update device into a computer. It may be corrupted and no longer function.
- 1. Prepare the vehicle for the update.
  - If the engine will be running, park the vehicle outside in a well ventilated area or attach an appropriate exhaust vent. Go to step 2.
  - If the engine will not be running, connect an active charger to the battery. Go to step 3.
- 2. Start the engine and leave it running throughout the entire software update process. Go to step 4.
- 3. Push the Engine Start button twice to turn the power mode to ON (not Accessory mode).
- 4. Press and hold the Day/Night, Audio Power, and MENU buttons at the same time.

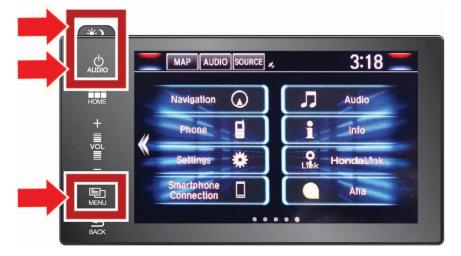

### 5. Select Detail Information & Setting.

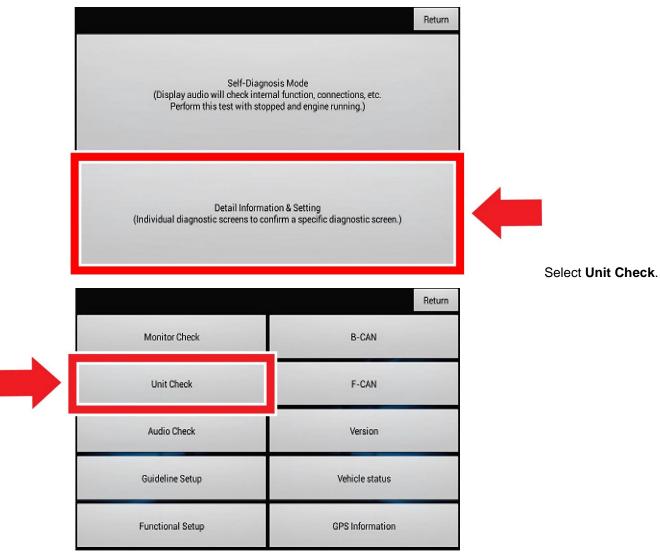

6. Scroll down and then select: Center display.

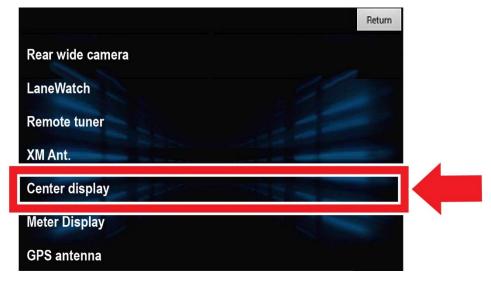

- 7. Scroll down to **SW Version**, and check what software version is indicated.
  - If **005/004** is indicated, the software is already the latest version. This bulletin does not apply. Continue with normal troubleshooting.
  - If the software version indicated is not **005/004**, continue with the update. Go to step 10.

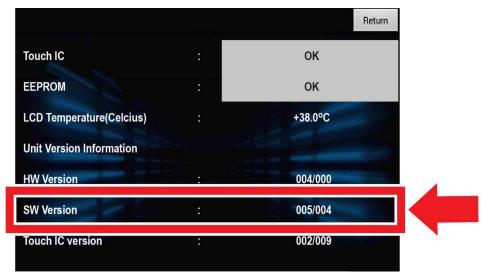

NOTE: If the **"Unable to start Repo. Reason: No files detected or file is different"** message appears, the display is already updated to the latest software version. This bulletin does not apply.

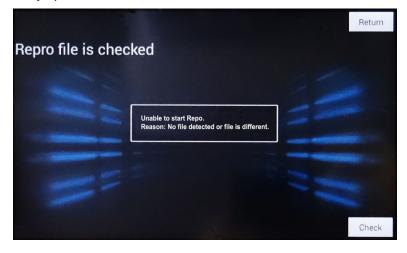

8. Select **Return** to return to the **Unit Check** menu screen.

|                          |   | Return  |
|--------------------------|---|---------|
| Touch IC                 | : | ок      |
| EEPROM                   | : | ок      |
| LCD Temperature(Celcius) | : | +38.0°C |
| Unit Version Information |   |         |
| HW Version               |   | 004/000 |
| SW Version               |   | 005/004 |
| Touch IC version         |   | 002/009 |
|                          |   |         |

9. Select Return to return to the Detail & Information Setting menu screen.

|                  | Return |
|------------------|--------|
| Rear wide camera |        |
| LaneWatch        |        |
| Remote tuner     |        |
| XM Ant.          |        |
| Center display   |        |
| Meter Display    |        |
| GPS antenna      |        |

.

10. Select Functional Setup.

|    |                  | Return          |
|----|------------------|-----------------|
|    | Monitor Check    | B-CAN           |
|    | Unit Check       | F-CAN           |
|    | Audio Check      | Version         |
|    | Guideline Setup  | Vehicle status  |
| ▶□ | Functional Setup | GPS Information |

### 11. Select Display Repro.

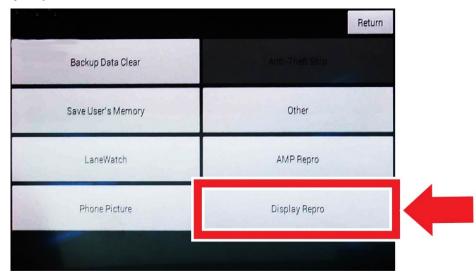

12. Plug the purple USB update device into the USB port below and behind the audio unit near the driver's knee area.

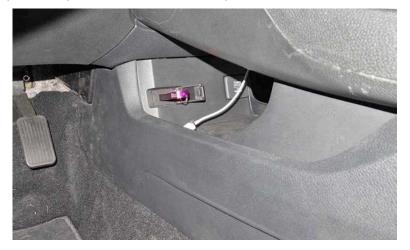

13. When the "Would you like to start "Repro" now?" message appears, select Check.

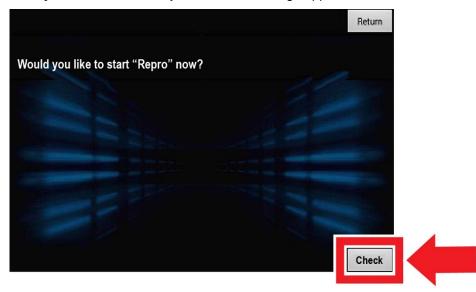

14. After checking the "Would you like to start "Repro" now?" message, select Yes.

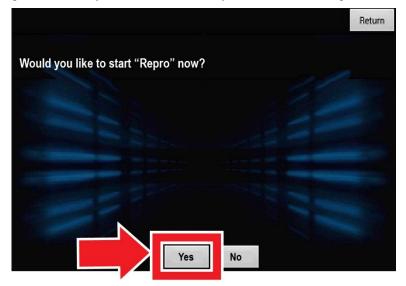

The software update should start. It takes up to 3 minutes to complete the update. Once you start the update, you do not have to stay with the vehicle.

| Hould you like | to start "Repro" now?                                                             |  |
|----------------|-----------------------------------------------------------------------------------|--|
|                | Notification<br>Now Operating.<br>Do not turn off engine or data<br>will be lost. |  |
|                | N Star Star                                                                       |  |

15. If the update operation completes normally, it will automatically reboot the display. If the "**Confirmation Now completed. Turn off ACC**" message appears, reboot the head unit by turning the power mode to OFF for 2 minutes. Then, restart the engine or turn the ignition to ON.

|                                   |                                        |       | Return |
|-----------------------------------|----------------------------------------|-------|--------|
| Would you like to start "Repro" n | ow?                                    |       |        |
|                                   |                                        |       |        |
| Nov                               | irmation<br>v Completed.<br>n off ACC. | AL NO |        |
|                                   |                                        | 10    |        |
|                                   |                                        |       |        |
| Y                                 | es No                                  |       |        |

After the system reboots, click **OK** or wait for the safety notice to disappear.

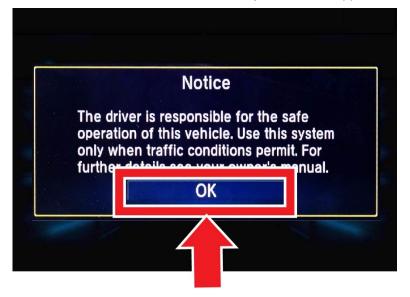

- 16. Remove the USB update tool.
- 17. Press and hold the Day/Night, Audio Power, and MENU buttons at the same time.

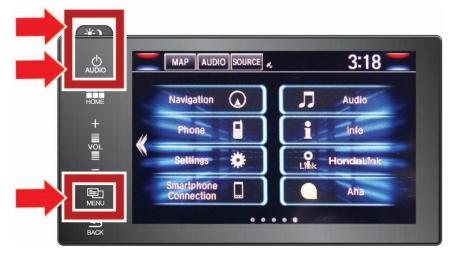

18. Select Detail Information & Setting.

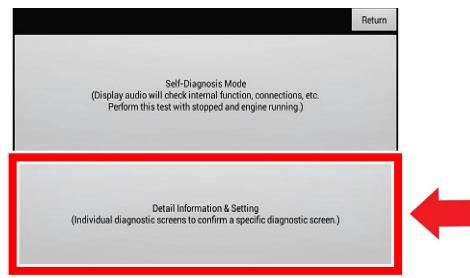

### 19. Select Unit Check.

|                   | Return          |
|-------------------|-----------------|
| <br>Monitor Check | B-CAN           |
| Unit Check        | F-CAN           |
| Audio Check       | Version         |
| Guideline Setup   | Vehicle status  |
| Functional Setup  | GPS Information |

20. Scroll down and then select: Center display.

|                  | Return  |
|------------------|---------|
| Rear wide camera |         |
| LaneWatch        | 1 hours |
| Remote tuner     | 23-2-   |
| XM Ant.          |         |
| Center display   |         |
| Meter Display    |         |
| GPS antenna      |         |

- 21. Scroll down to SW Version, and check that the new version 005/004 is indicated.
  - If the new version is indicated, the process is complete.
  - If the new software version is not indicated, you must reload the software again.

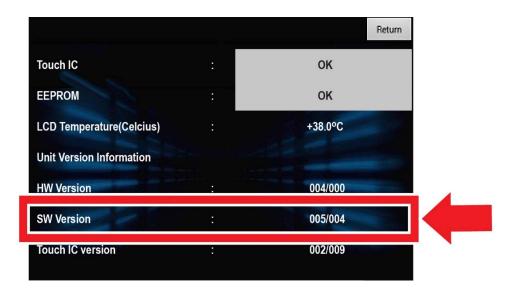

END